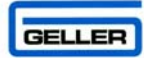

# **AX-100**

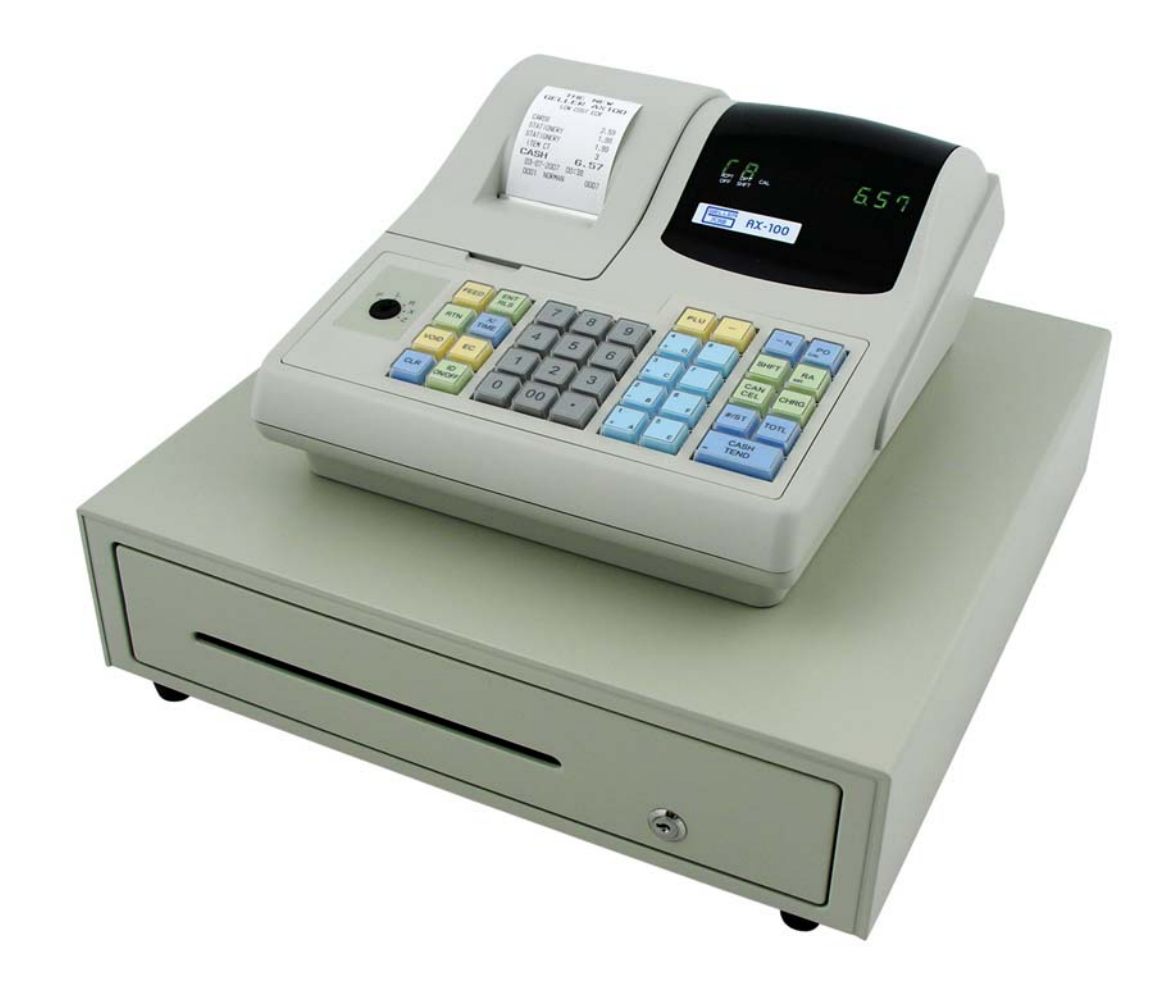

# **AX-100 QUICK SET-UP GUIDE**

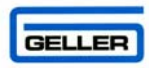

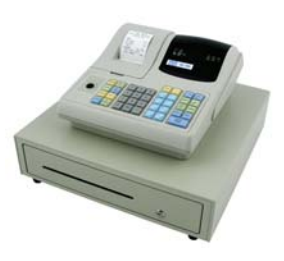

# **AX-100**

# **QUICK SET-UP GUIDE**

*For further information please refer to the standard Operating Manual supplied with the AX-100* 

### **AX-100 Features Covered in this Guide**

- $\checkmark$  16 Departments Programmable Alpha
- $\checkmark$  200 Plu's Programmable Alpha
- $\checkmark$  58mm Single Station Audit Thermal Receipt Printer
- $\checkmark$  Programmable Customer Receipt Header message and Trailer Message
- $\checkmark$  Electronic Journal & Management Reports
- $\checkmark$  PC Link 'David' Geller Utility for Programming
- $\checkmark$  Soft Programmable Keyboard Layout
- $\checkmark$  Tax Rates
- $\checkmark$  Receipt On/Off toggle with optional Receipt after sale
- $\checkmark$  Clerk IDs with Optional passwords
- $\checkmark$  Programmable Transaction Names
- $\checkmark$  Negative Items
- $\checkmark$  Compulsory Cash Declaration
- $\checkmark$  Training Mode
- $\checkmark$  Calculator Mode
- $\checkmark$  Management control with Passwords for reports and Void Functions

**Optional** - An AX-100 Comms kit is available from your dealer as an option for programming the cash register via your PC. This includes a 2 metre Cable, AX-100 David Utilities and supporting documentation.

# **INDEX**

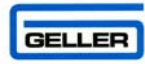

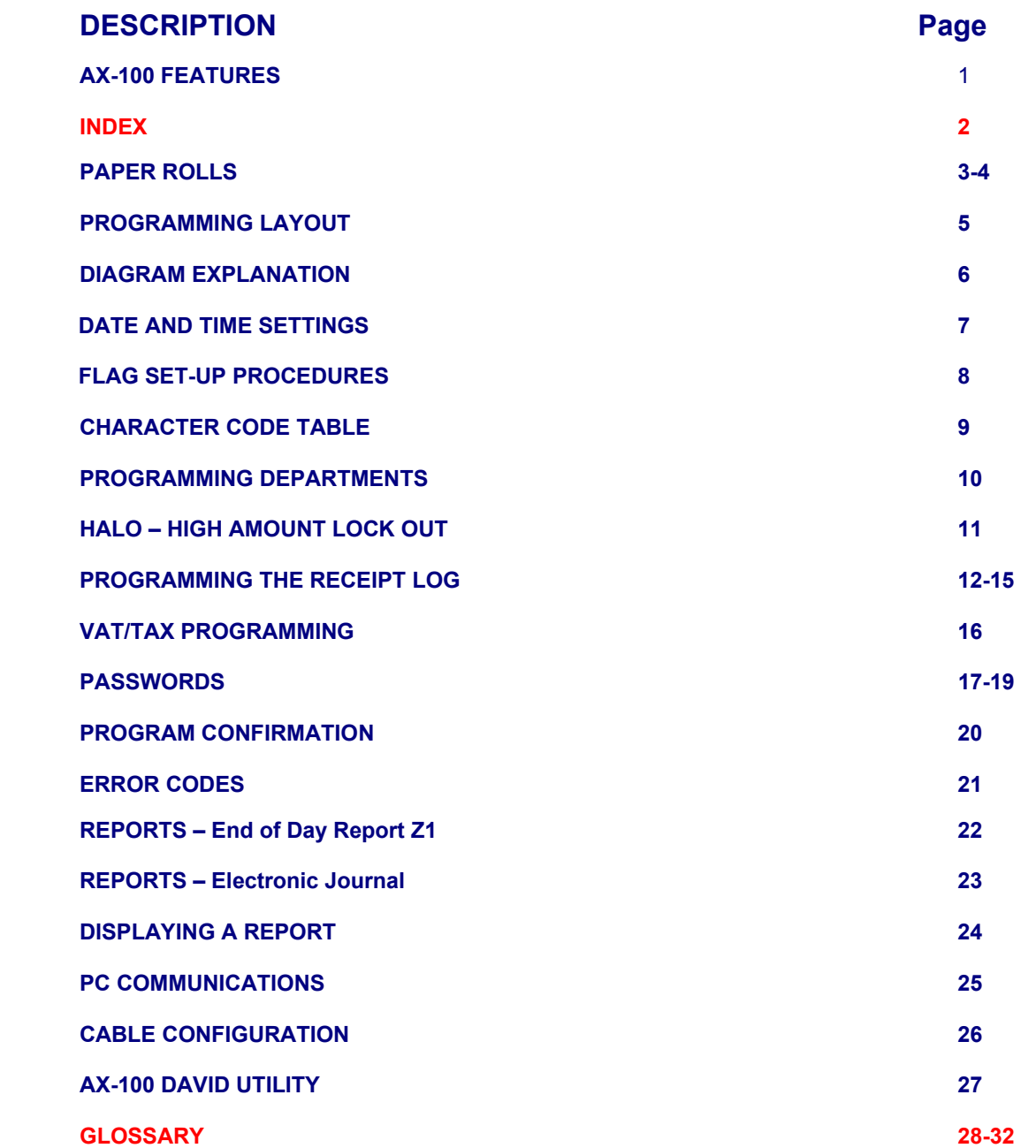

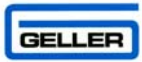

# **PAPER ROLLS**

#### **Installing the Paper Roll into your AX-100**

Your cash register comes fitted with a thermal printer which uses a 58mm paper roll. If a customer receipt is not always required, then there is a paper saving option available by pressing the  $\frac{1}{\text{ONOFF}}$  button on the keyboard (this is indicated by an LED on the display). A receipt is available on request after the sale by depressing the  $\tau$ <sub>OTI</sub> button.

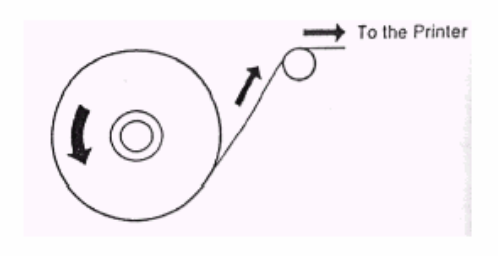

**Fig 1**

#### *Before installing the paper roll, be sure to do the following:*

Orient the paper roll so that it rotates in a counter clockwise direction, as shown in above.

#### **Note**

- 1. As thermal paper is used, it has a right and wrong side for printing. If you install it the wrong way round (the heat sensitive side away from the print head) no printing will be possible.
- 2. Carefully avoid touching the metal paper cutter when removing the paper cover, it is very sharp.

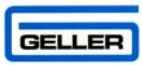

#### **Installing the Paper Roll for the Receipt**

- 1. Ensure the Control lock is in the 'R' Position
- 2. Simply lift up the printer cover from the front as shown below in Fig 2

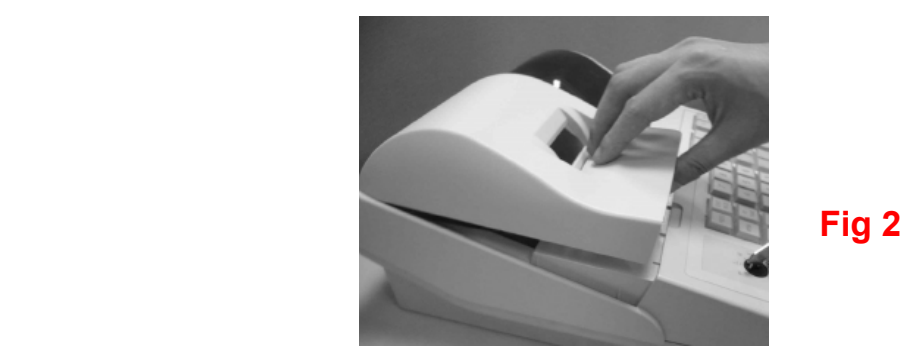

- 3. Set the paper roll gently into the paper location as shown in Fig 3
- 4. Insert the end of the paper roll into the paper entrance as shown in Fig 4 (At this point the paper will feed automatically into position)
- 5. Press and hold the FEED button until approx 30cm of paper has fed through

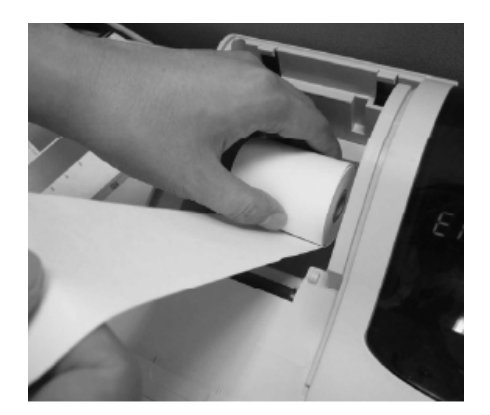

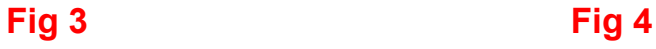

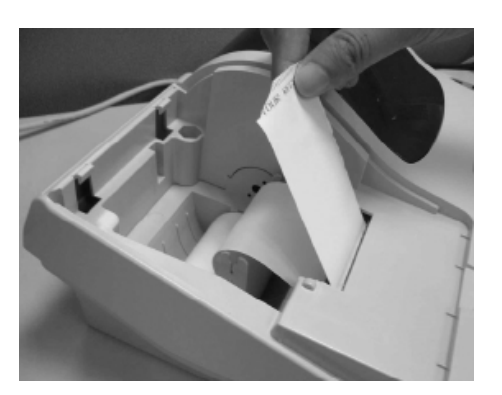

6. Replace the printer cover, ensuring that the end of the paper is fed through the paper tear off slot correctly.

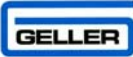

# **PROGRAMMING LAYOUT**

This is the default programming layout which is always activated when the key is turned to the 'P' position. It is advisable to leave the function buttons in their original positions. It will make it easier to follow the programming instructions.

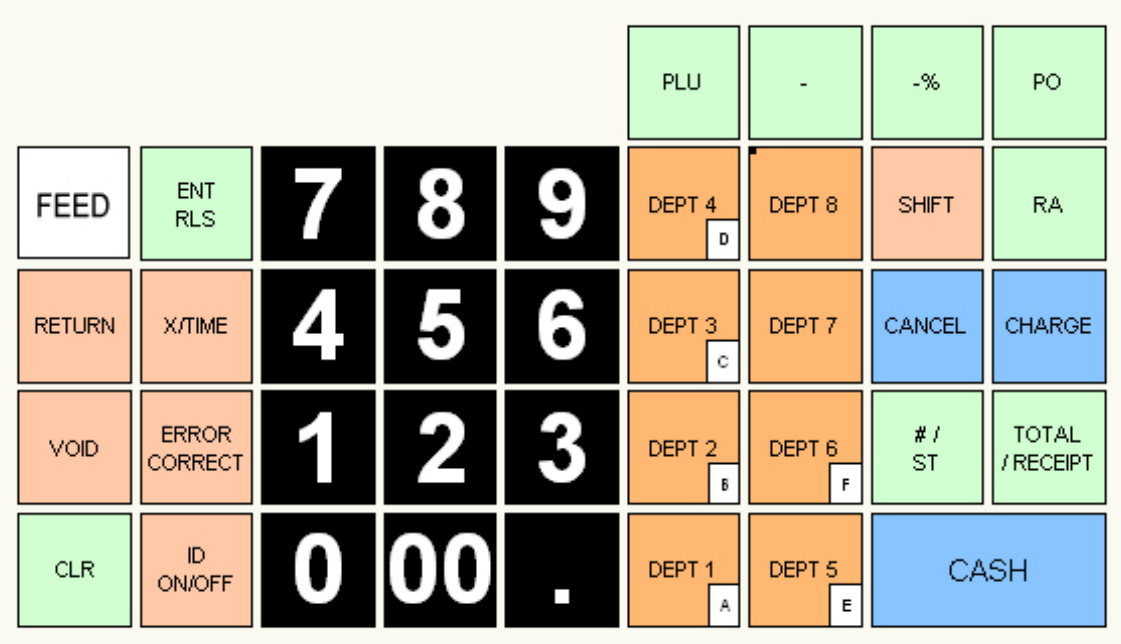

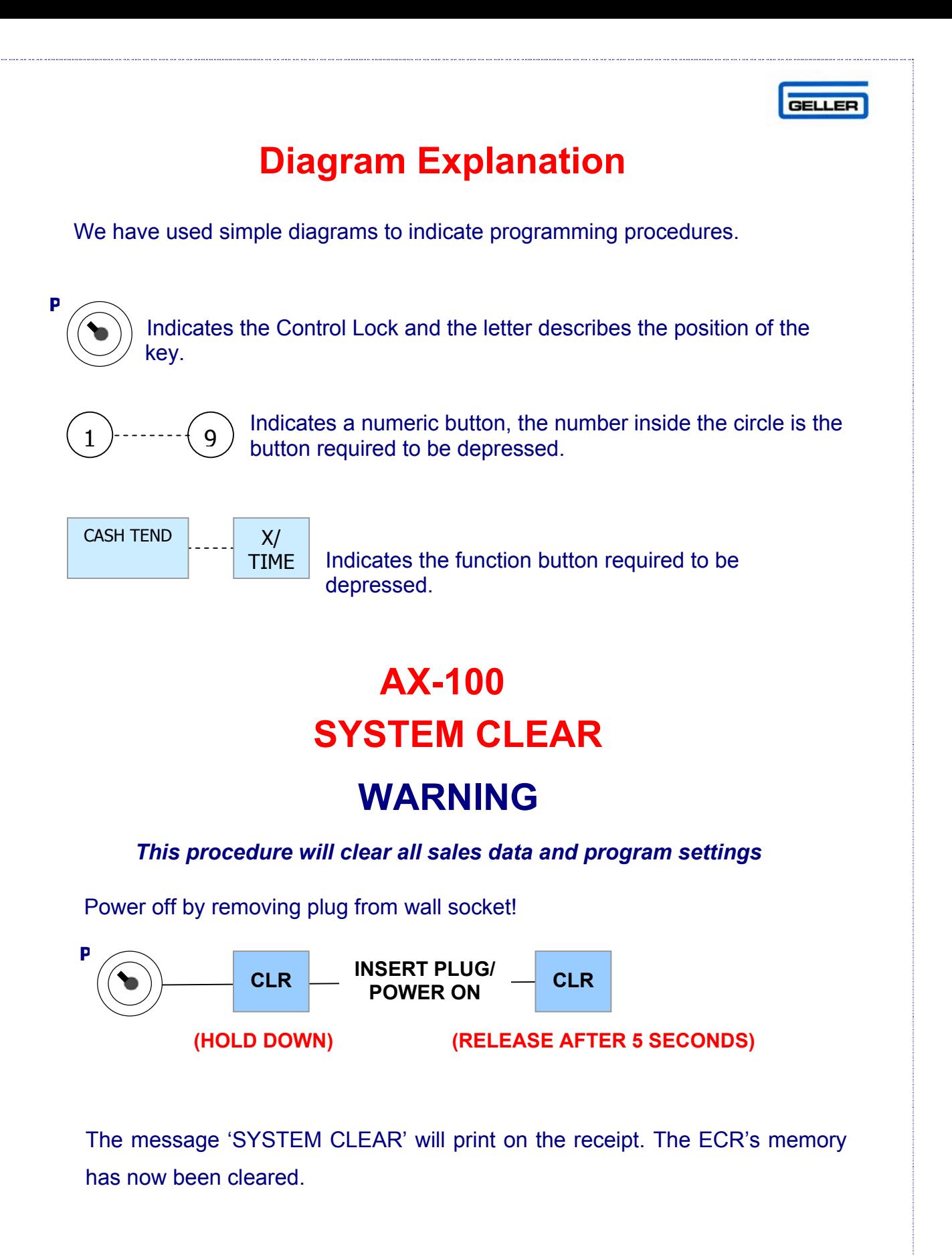

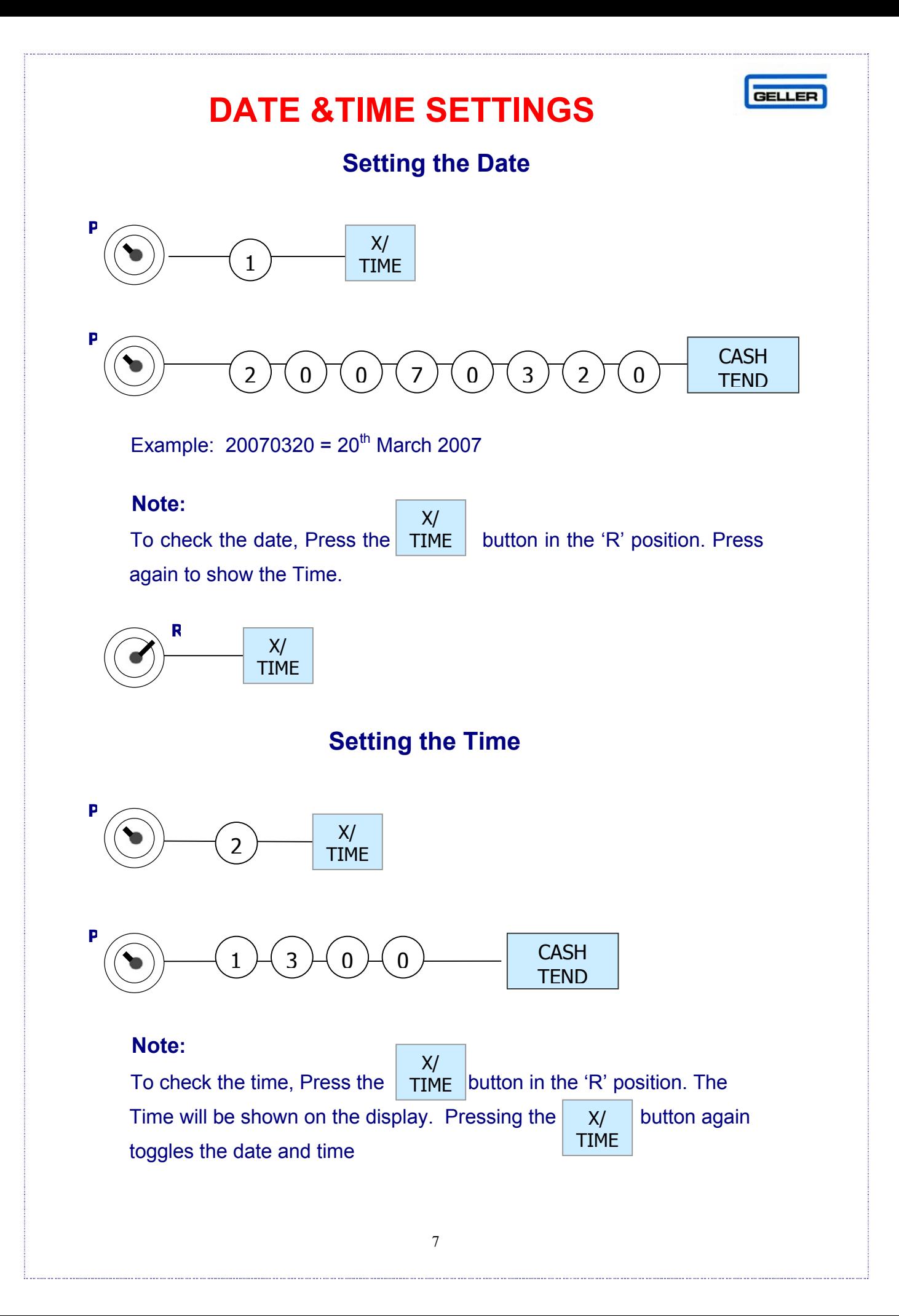

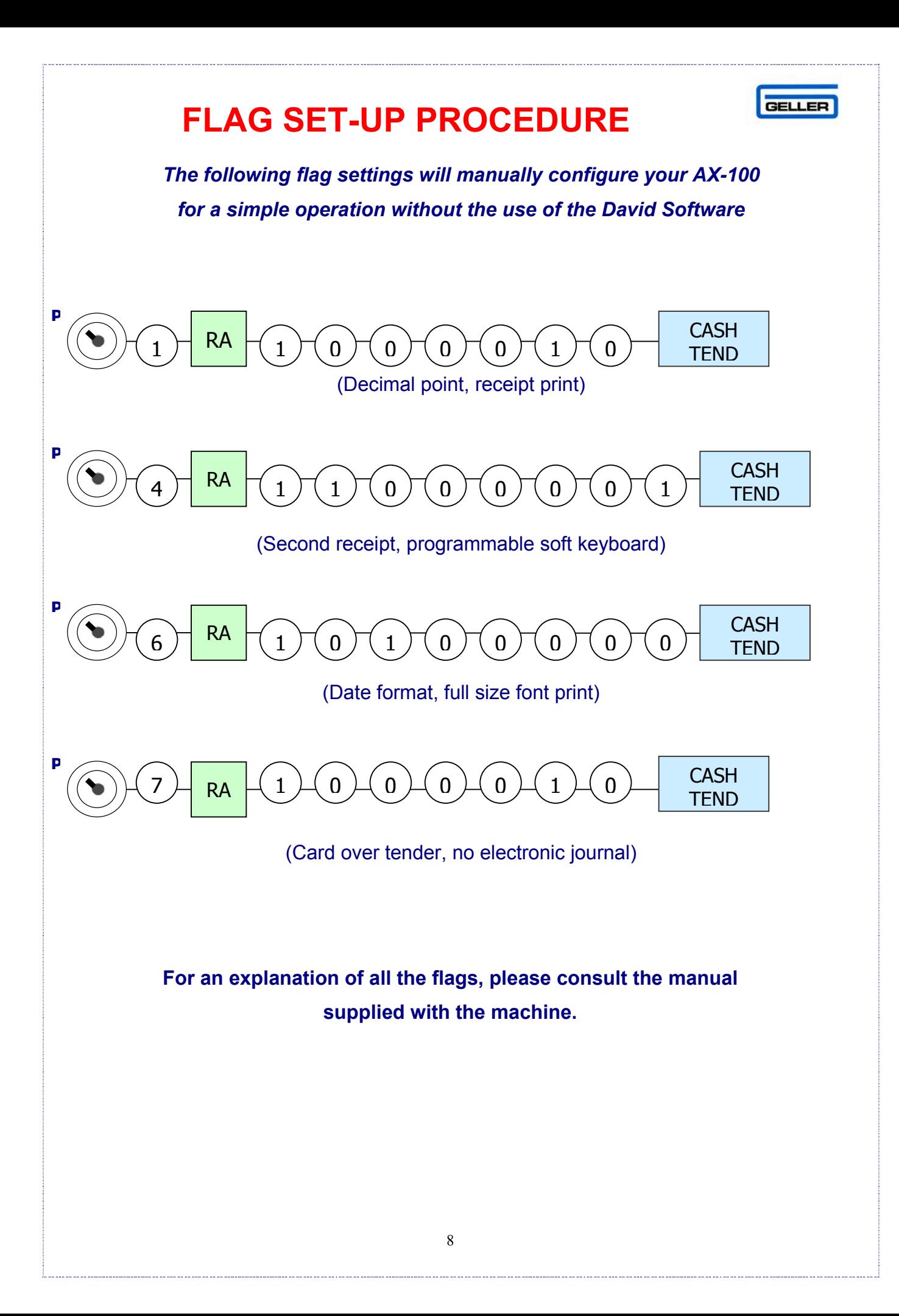

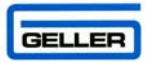

# **CHARACTER CODE TABLE**

The character code table is used as a reference for text input via Departments, PLUS, Receipt Logos, Clerk Names and Transaction Names

**Select this character first** 

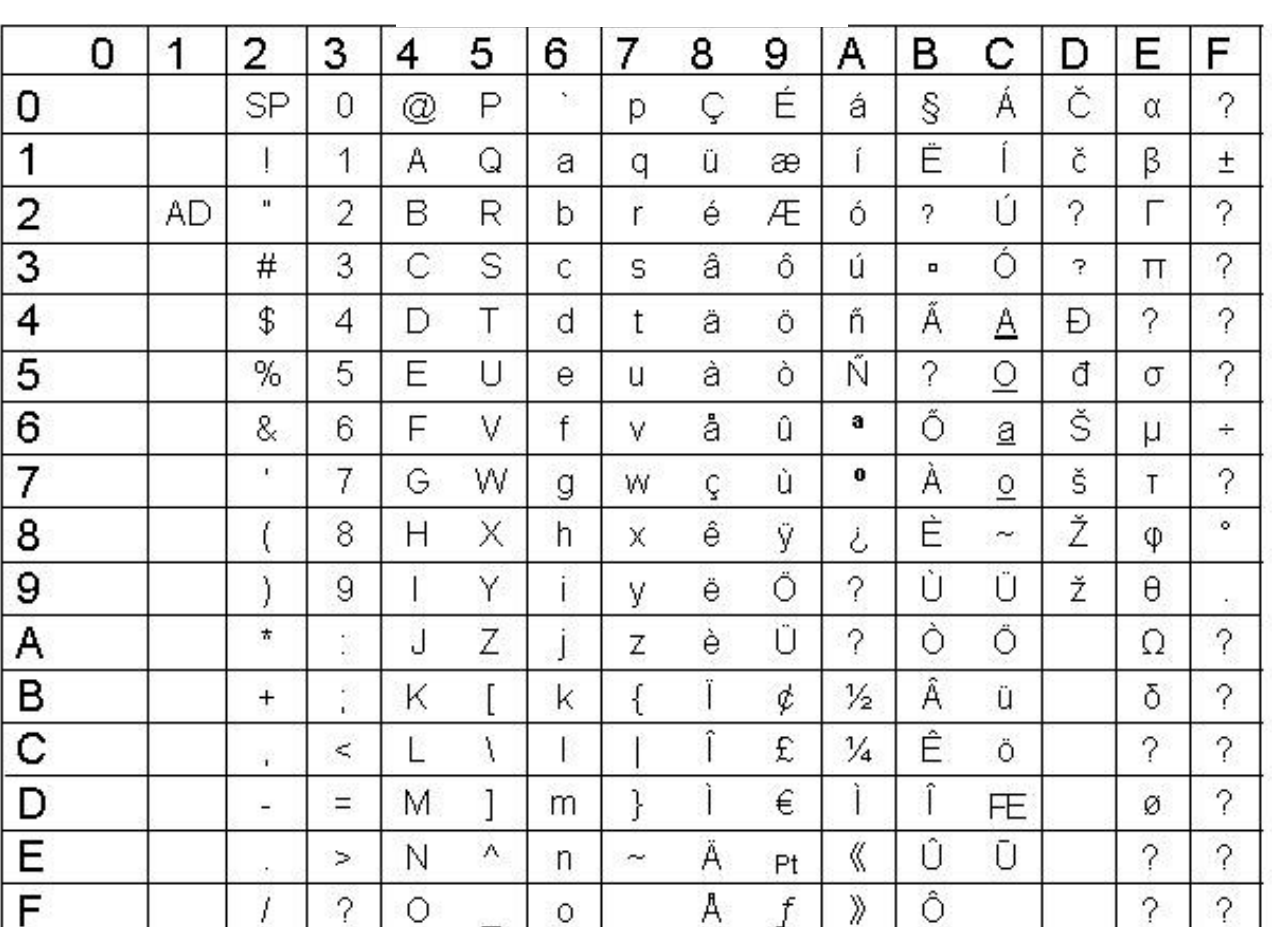

#### **Example**

 To program the letter N, the value 4E should be entered To program the letter T, the value 54 should be entered

 To program a Space, the code 20 should be entered To program a Double Size Character, the code 12 should be entered

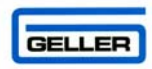

### **PROGRAMMING DEPARTMENTS**

 There are 16 programmable Departments on the AX-100. Each Department can have an alpha-numeric name up to a maximum of 16 digits including spaces. They can also have a preset price, a High amount lock out and a tax link. The following shows how to program a Department with a name and a price.

 For reference to the character code table which is used to program the names please see page 9.

#### **PROGRAMMING THE PRICE**

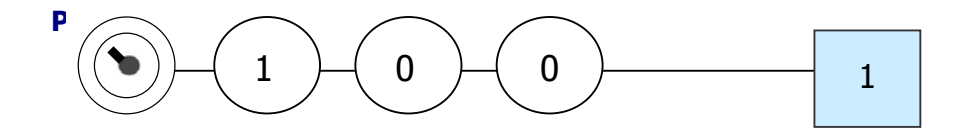

The above example shows a preset price of £1.00 in dept 1.

#### **PROGRAMMING THE NAME**

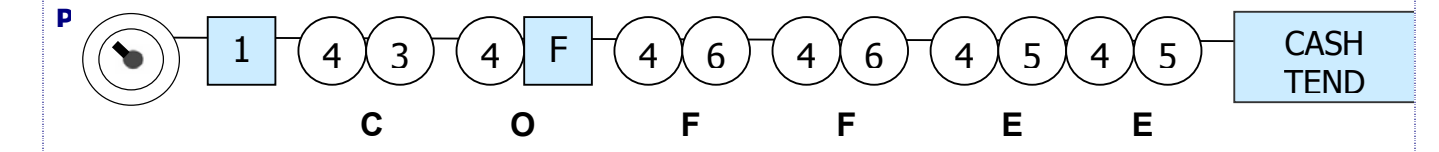

The above example programmes dept 1, to the name 'coffee'.

It is of course quicker and simpler to use the optional utility if you have access to a PC.

\*The 'F' is the department 6 button which doubles as the 'F' character code in the 'P' position.

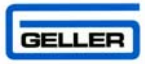

### **HALO - HIGH AMOUNT LOCK OUT**

 You can set a maximum monetry limit that can be entered into a Department. The following example will program Department 1 to a maximum limit of 9.99

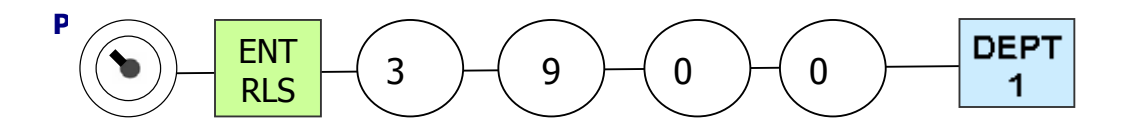

Please note the 0 0 as stated above is assuming there is no tax set. For tax settings please see page 16.

Department Flags 4 & 5 control the digit limitation. Dept Flag 4 controls the total length of digits of the Halo required. Department Flag 5 controls the highest value of the Halo required.

Example 69.99 would be programmed as 4 6 (4 digits in length and the  $4<sup>th</sup>$  digit highest number = 6)

Example 9.99 would be programmed as 3 9 (3 digits in length and the  $3<sup>rd</sup>$  digit highest number is 9)

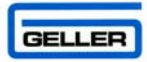

### **PROGRAMMING THE RECEIPT LOGO**

The AX-100 has the capability of printing a customised text logo for the header of the receipt and an additional commercial logo, which can be printed at the end of the receipt. The AX-100 David Utility is the simplest way of programming the header message. If it is necessary to program these manually, then please do the following.

### **Receipt Logo (Header)**

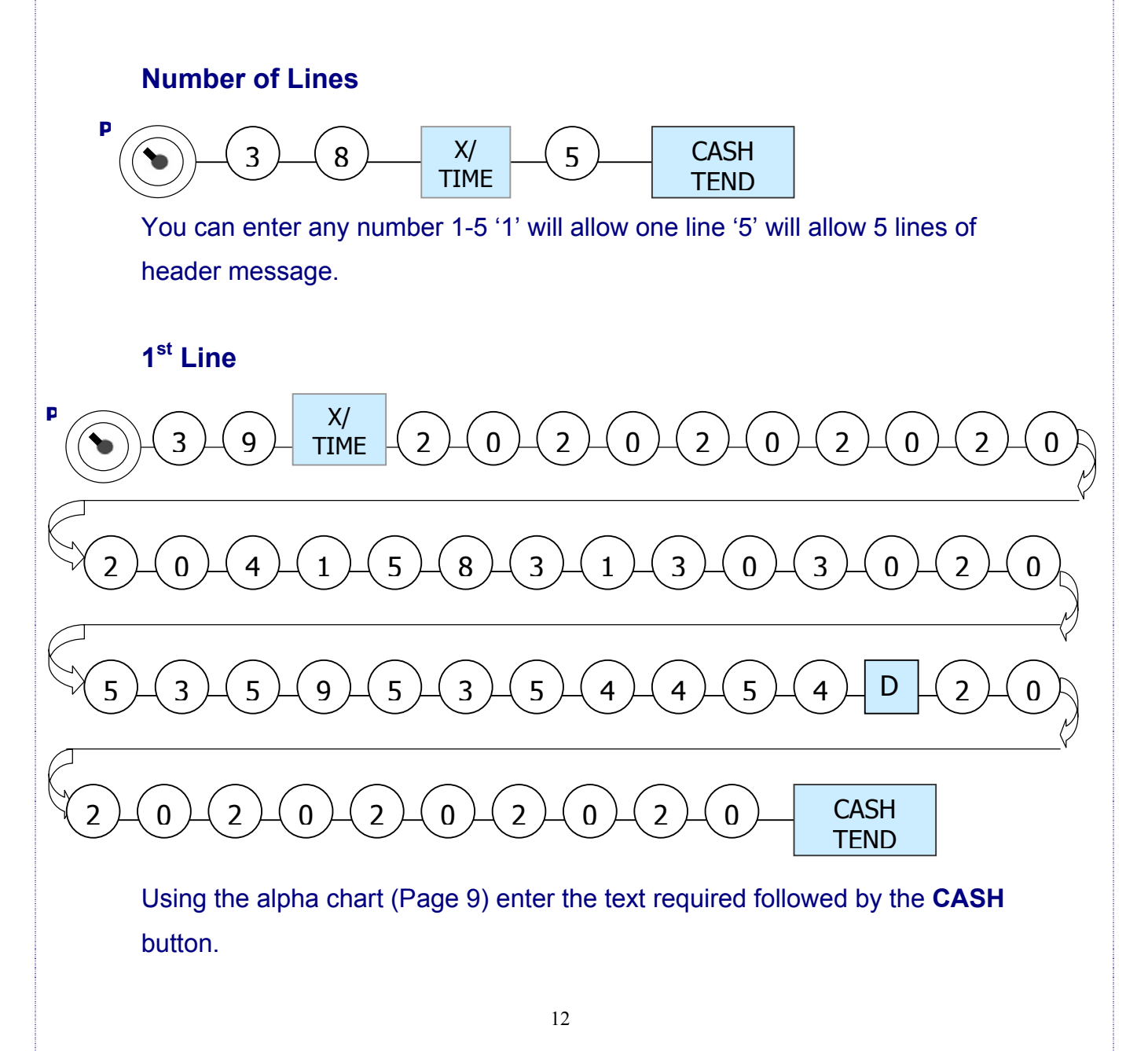

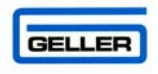

For spaces enter 20, For Double size characters enter 12 There are 24 single sized characters available per line.

To program the word AX-100 SYSTEM as in the example on the previous page, you would place 6 spaces at the start and end of the word to centralise it. **20 20 20 20 20 20 41 58 31 30 30 20 53 59 53 54 45 4D 20 20 20 20 20 20**

**2nd Line** 

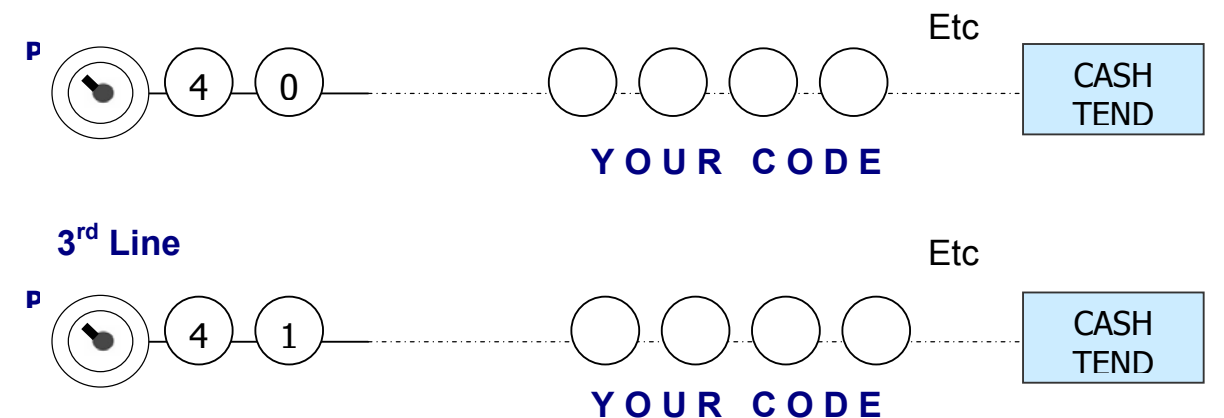

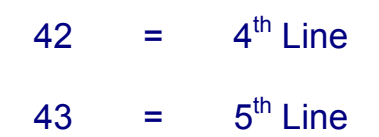

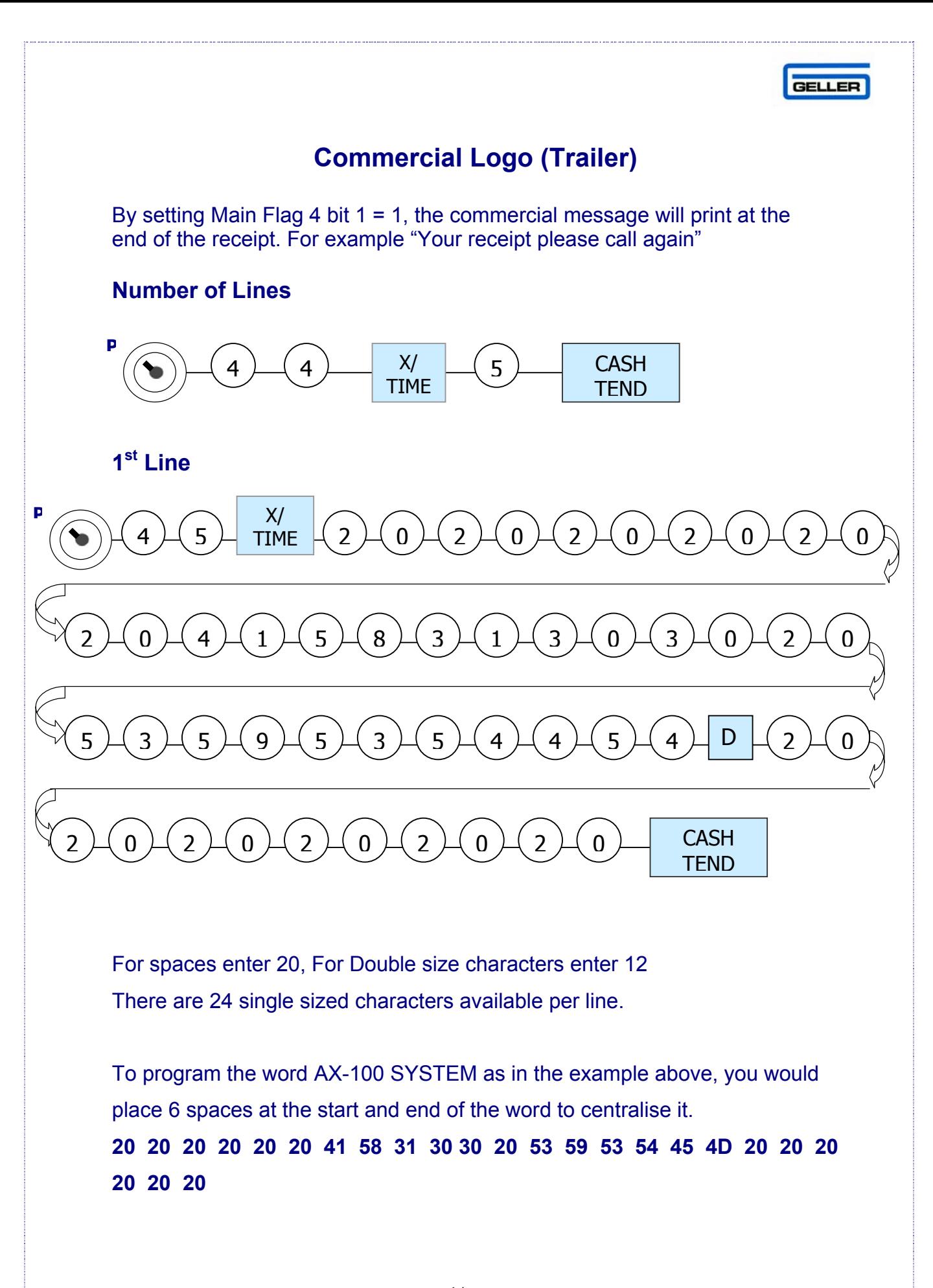

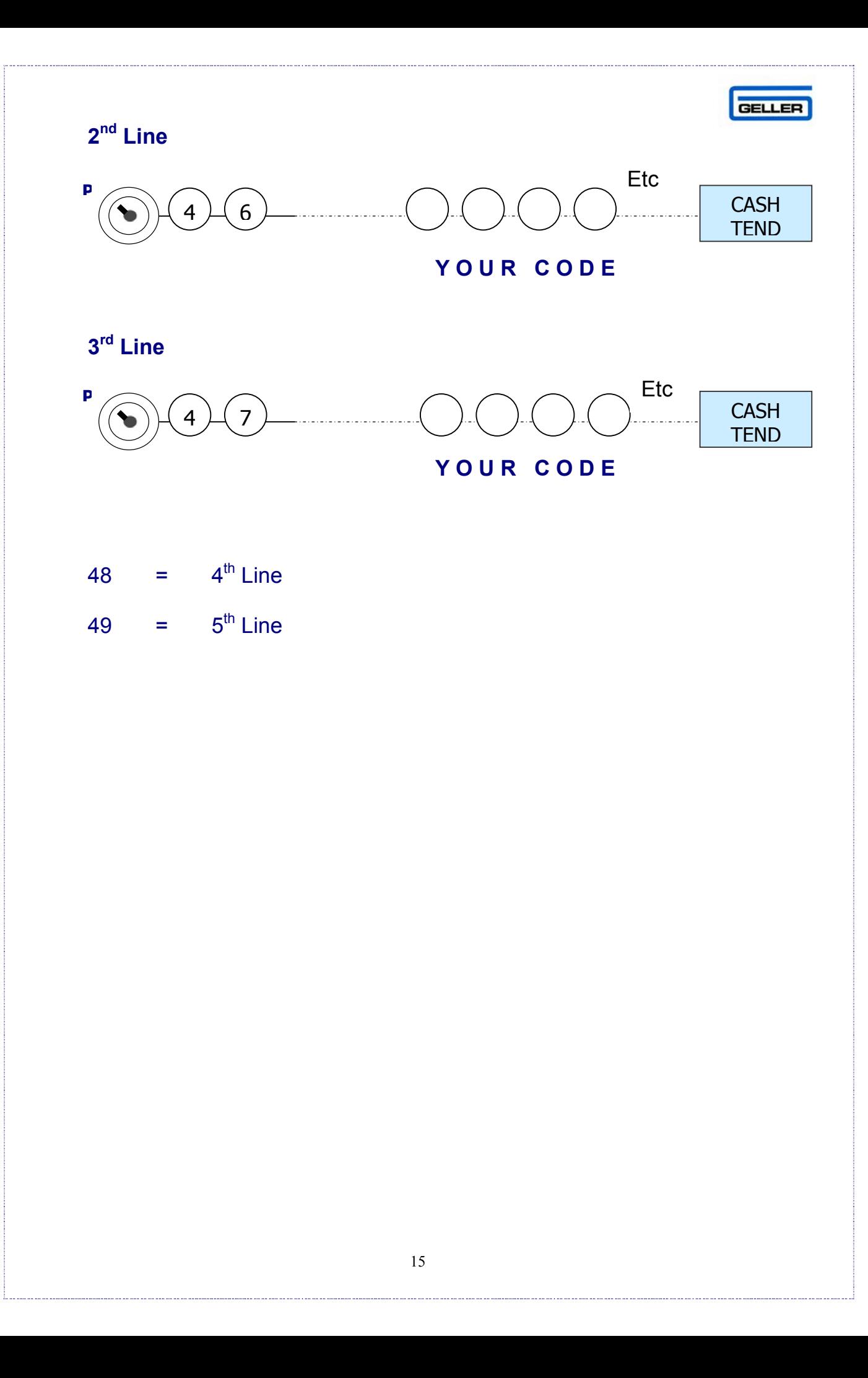

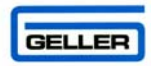

# **VAT / TAX PROGRAMMING**

The AX-100 can have up to 4 tax rates. The following example will program Department 1 and link it to a tax rate of 17.5%

#### **SETTING THE TAX TYPE**

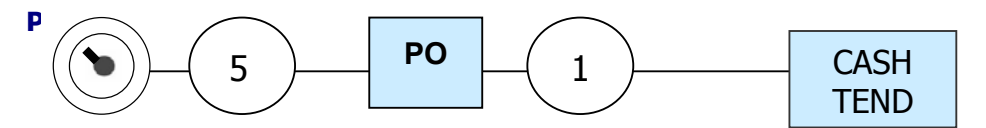

The above example will set the tax to be inclusive.

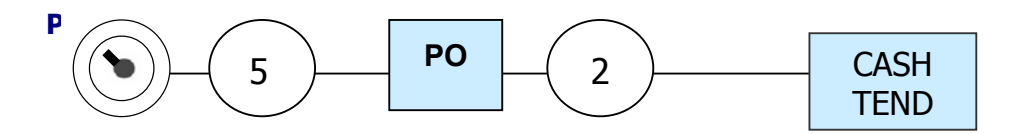

The above example will set the tax to be added to the sale price.

#### **SETTING THE TAX RATE**

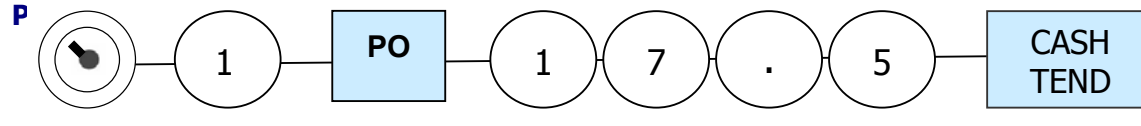

The above example will set the tax rate to 17.5%.

#### **LINKING TAX TO A DEPT**

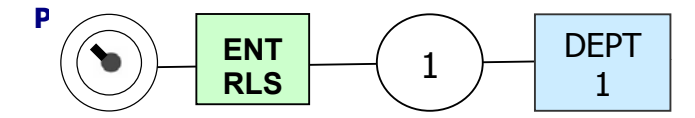

The above example shows tax rate 1 being set to department 1

#### Note:

To test the tax has been programmed correctly, enter a sale of 1.00 into a taxable Department and produce a Z report. The Tax value should be 15p if tax is inclusive or 18p if tax has been added on.

To Print the tax rate on the receipt, set MF 5 = 101

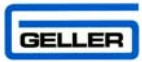

### **PASSWORDS**

### **Programming Secret Clerk Passwords & Names**

A maximum of 10 different clerk passwords can be set. Clerks must enter their password prior to using the ECR in the 'R' position. The Names of each clerk can also be programmed.

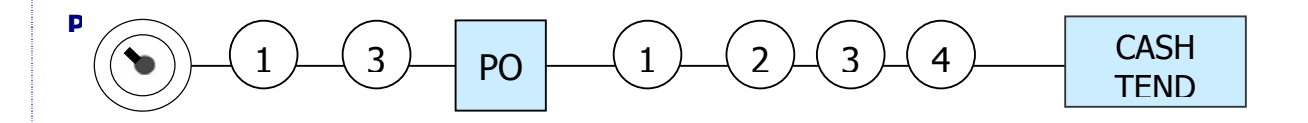

Notes:

Clerk codes start at 13 so that clerk  $1 = 13$ , clerk  $2 = 14$ , clerk  $3 = 15$  etc,. The secret I.D. No. can be up to 4 digits. The above example shows clerk 1 being set with an I.D. of 1234. **IMPORTANT** the last Clerk code is 22.

Clerks can also be set to show names by using the character code table (page

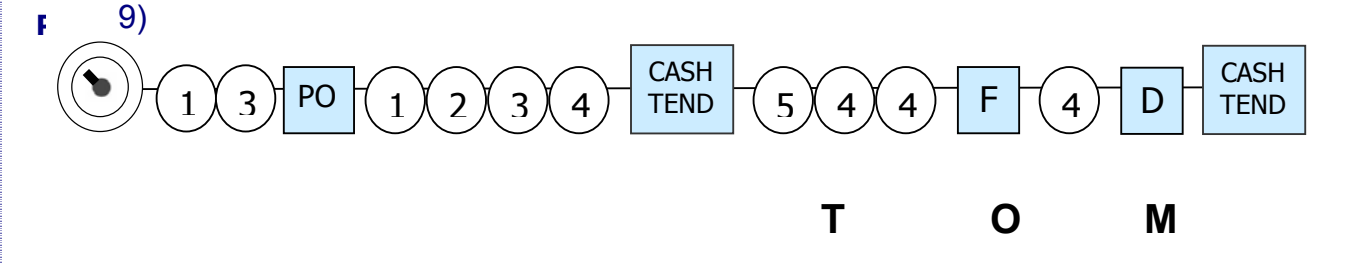

The example above shows that clerk 1 has a password of 1234 and his name is Tom

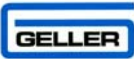

### **Setting Management Passwords**

There are various management passwords, which are available for security purposes. Report passwords (X & Z) can be set up to only allow managers to take reports. Programming can be placed under management control as well as Voids, Returns and Error Corrects.

**To Program the Password for X Reports** 

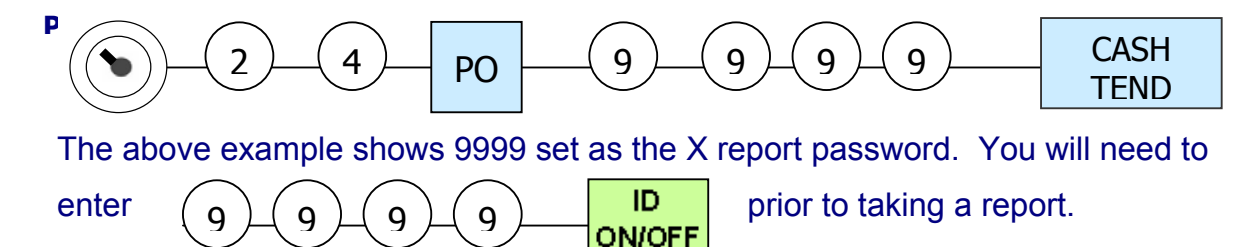

#### **To Program the Password for Z reports**

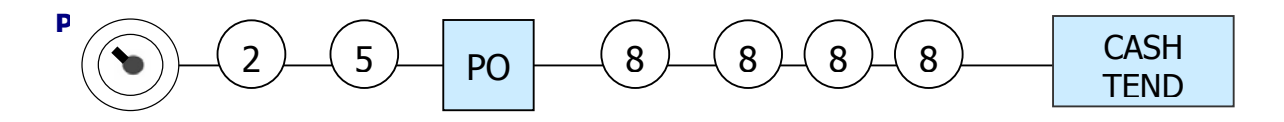

The above example shows 8888 set as the Z report password. You will need to enter  $\binom{8}{6}$   $\binom{8}{6}$   $\binom{8}{3}$   $\binom{10}{3}$  prior to taking a report  $8$   $\,\mathrel{{\sqcup}}\,$   $\,8$   $\,\mathrel{{\sqcup}}\,$   $\,8$   $\,\mathrel{{\sqcup}}\,$   $\,8$ **ON/OFF** 

#### **Note:**

To use the manager's password for reports, turn the button to the 'X' or 'Z' Position on the control lock and enter the manager's password followed by the **ID ON/OFF** button.

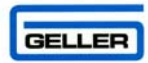

### **To Program the Password for the Programming Position**

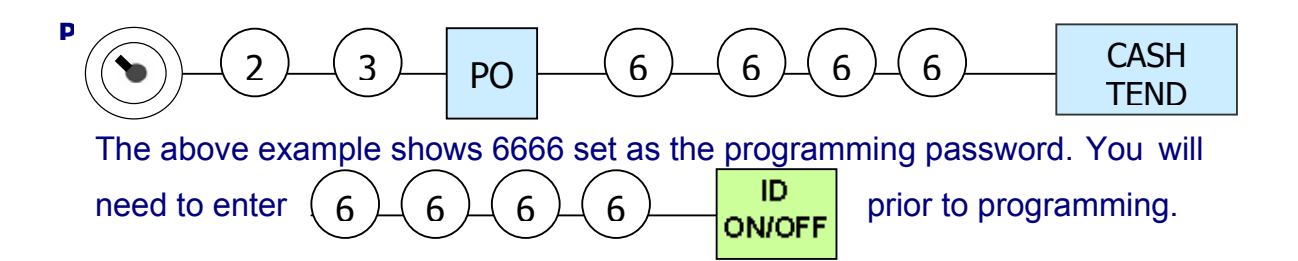

#### **Note:**

To use the manager's password for programming, turn the button to the 'P' position on the control lock and enter the manager's password followed by the **ID ON/OFF** button

#### **To Program the Passwords for Voids, Returns and Error Corrects**

- First ensure the X report password has been configured as explained above. This will be the password that is used for the Void Management control. Also ensure Main Flag 7 bit 3 has been set. (Enable Password for Void functions)
- To Void an item using Management Control, Simply enter the password and press the **VOID** button. Resubmit the transaction to be voided and use the appropriate method of payment.
- The Return button is used in exactly the same way as the VOID
- The EC button is used in a similar way. If a product is sold in error, Enter the password followed by pressing the **EC** button

#### **IMPORTANT**

Please write down your password(s) and put them in a secure place. If you cannot remember your password and have no access to it you will have to carry out a full system clear and reprogram the machine.

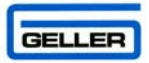

# **PROGRAM CONFIRMATION**

The following table contains information on printing program confirmation. Please note all of the following are performed in the 'P' Position

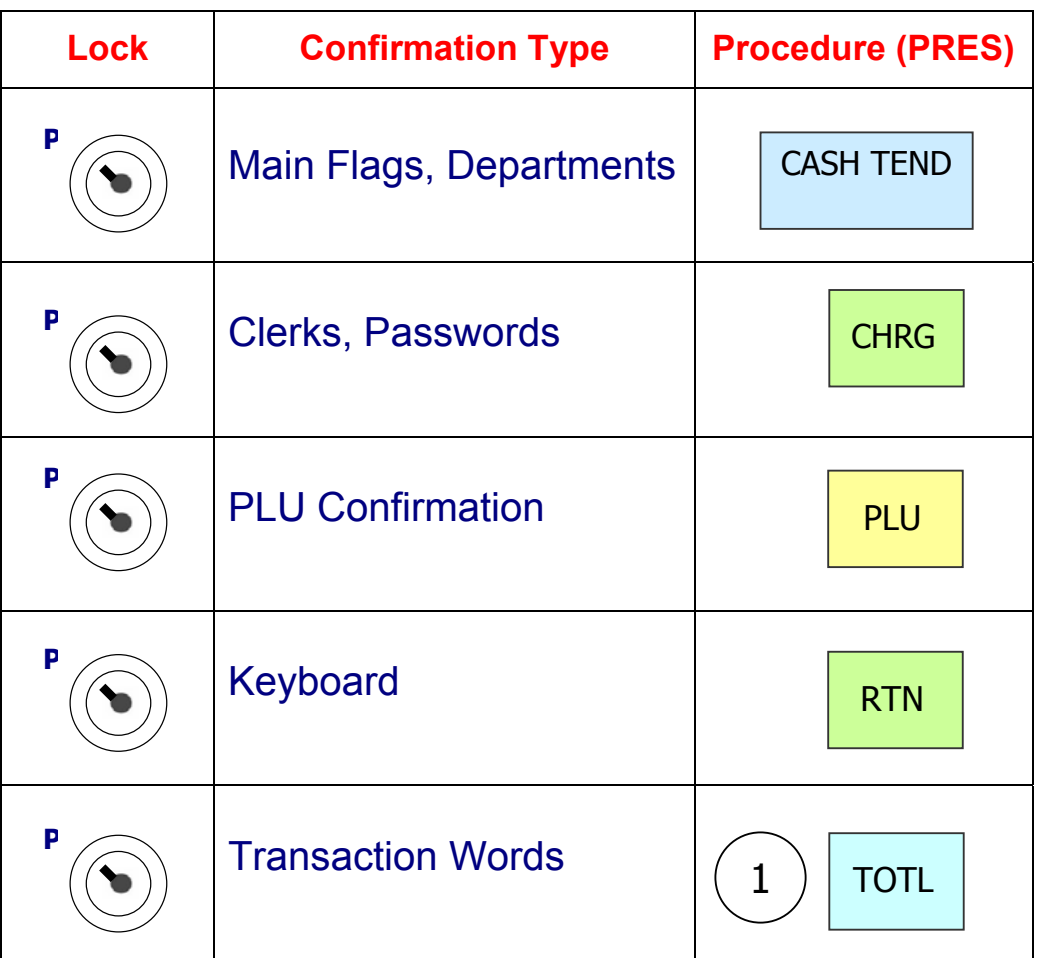

#### **IMPORTANT**

There are several buttons which are used in the programming position. We recommend that you leave these buttons in their default positions. The AX-100 does have a soft keyboard, but when the key is turned to the 'P' position, the default programming keyboard is loaded. See page 5 for the programming layout and their positions.

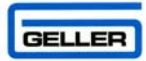

### **ERROR CODES**

### **LIST OF ERROR CODES ON THE AX-100**

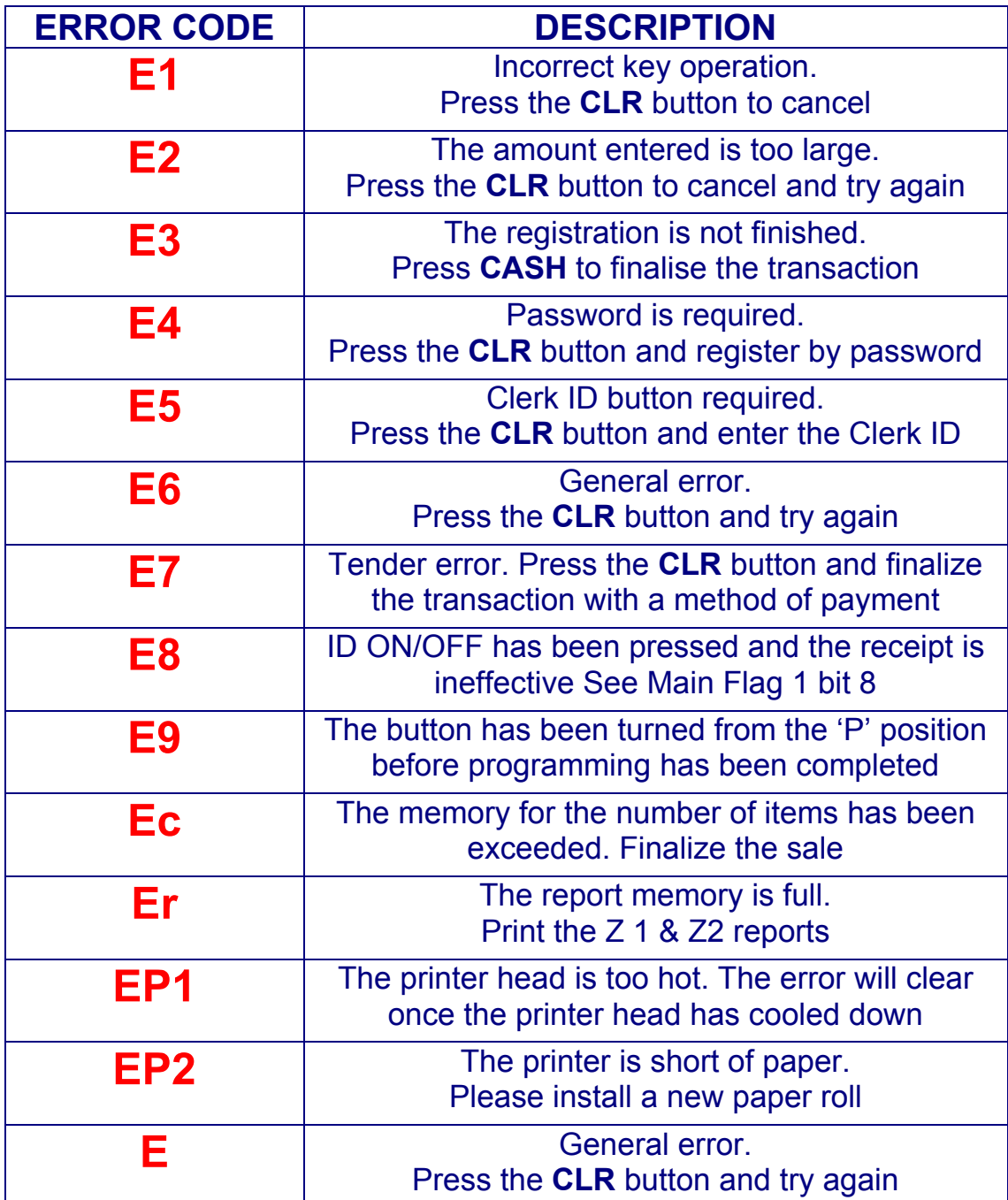

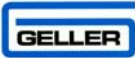

### **REPORTS**

### **END OF DAY REPORT (Z1)**

At the end of the trading day, a Z report will be taken to give a breakdown of all financial transactions. Turn the key to the 'Z' position on the control lock and press the **CASH** button

Here is an example of a Z report with detailed explanations of the totals

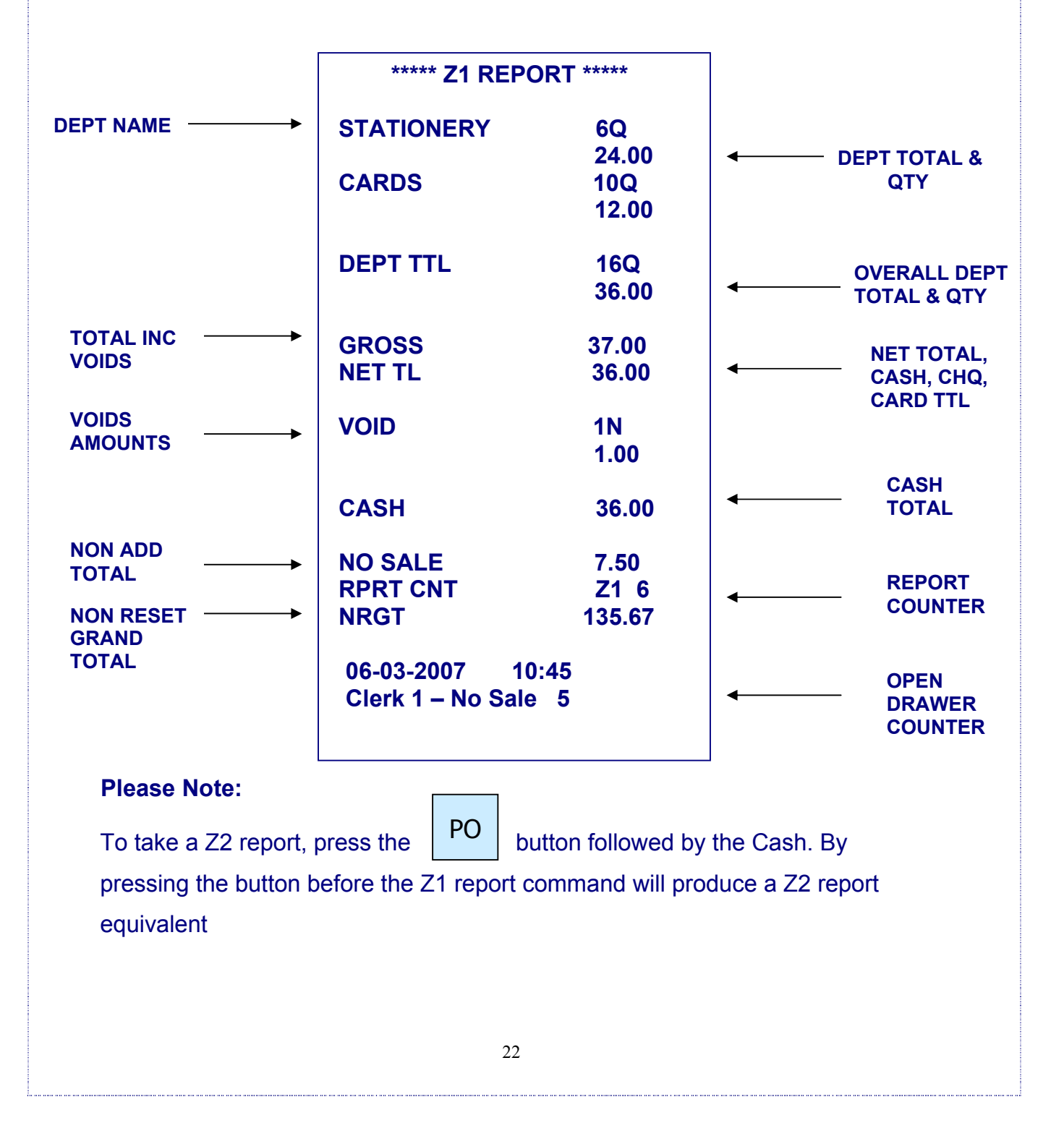

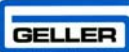

# **REPORTS ELECTRONIC JOURNAL**

The AX-100 has an electronic journal that memorises every line of a transaction on your cash register. It has a memory length of 3500 lines before cycling back to the start again. The journal is cleared when a Z full report is performed. To print the electronic journal together with the full report set Main flag 7 bit 7 = 1. It is possible to condense the print for reports only (including the journal) by setting MF bit  $8 = 1$ and MF 6 bit  $6 = 0$ 

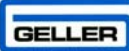

### **DISPLAYING A REPORT**

It is possible to have the report total of your choice displayed on the ECR

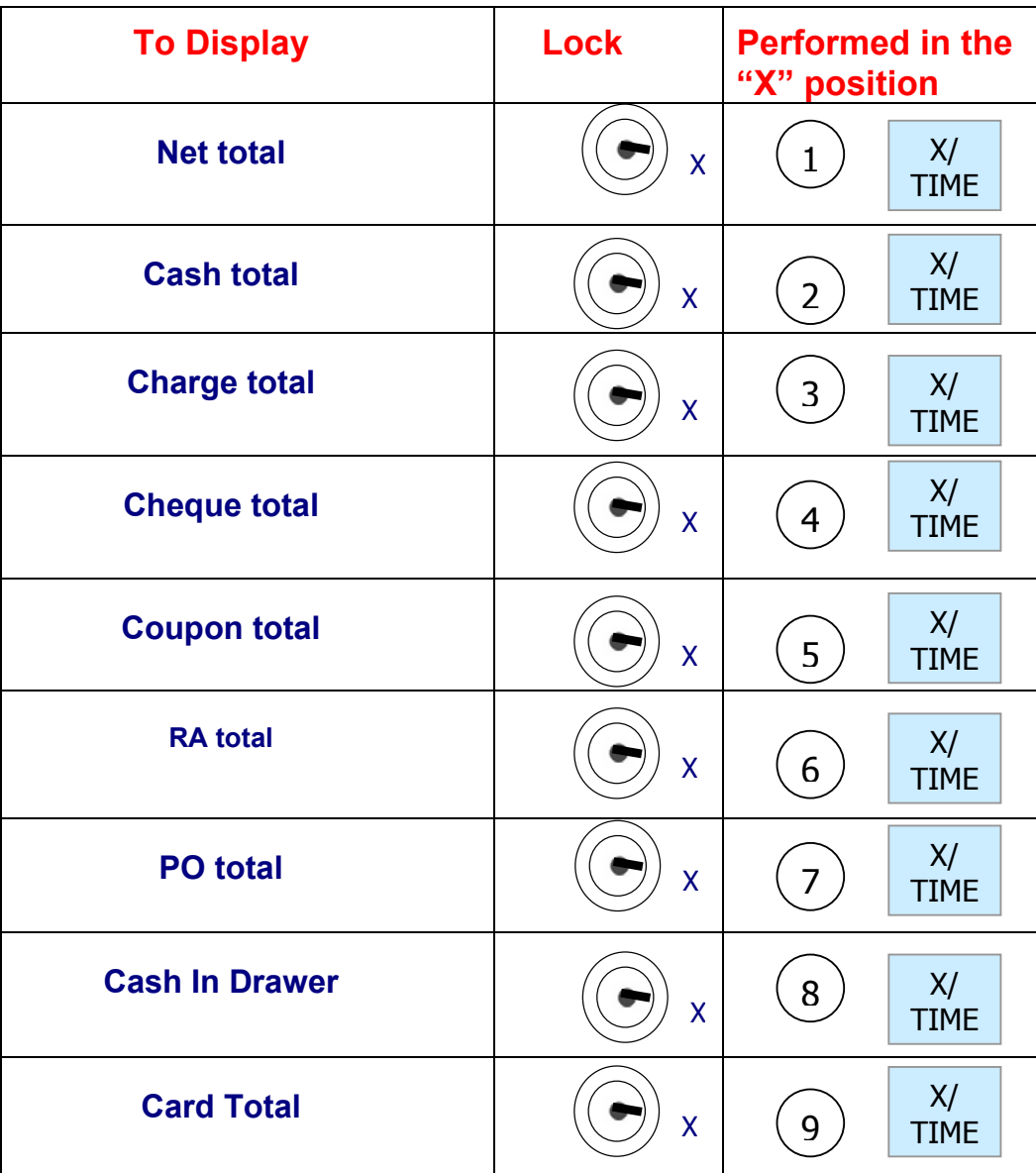

The most standard and popular reports are the Transaction, PLU, Clerk & Hourly reports. Here is a list of other reports the AX-100 has to offer:

- Full Group Dept Report, Individual PLU Sales Report
- Individual PLU link to Dept / Full PLU Link to Dept report
- Individual Clerk Report / All Clerk Report
- Hourly Report, Training Report & Cash Declaration Report

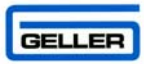

# **PC COMMUNICATIONS**

The AX-100 has the capability to read / send programming data from a Personal Computer. The AX-100 David Windows utility is available on the AX-100 Geller CD and can also be downloaded/upgraded from our web site www.geller.co.uk

The utility has a preloaded demo program for your use.

The keyboard for this demo is also pre-loaded on the AX-100 windows utility.

#### **Note**:

For further information on how to use the AX-100 David Utility, please see the AX-100 David manual which can be loaded from the AX-100 Geller CD or the Geller website www.geller.co.uk

#### **Downloading a Demo to the AX-100**

 The 9 way PC Port at the rear of the AX-100 is automatically configured for PC communications. The control lock on the cash register can be in any position whilst communication takes place.

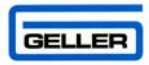

# **CABLE CONFIGURATION**

The cable used for communication to the AX-100 is a 9-Way to 9-Way lead. The Geller stock code for this is E101 PL48. The Pin outs are listed below for your reference.

### **9-Way Female to 9-Way Female Lead No E101 PL48**

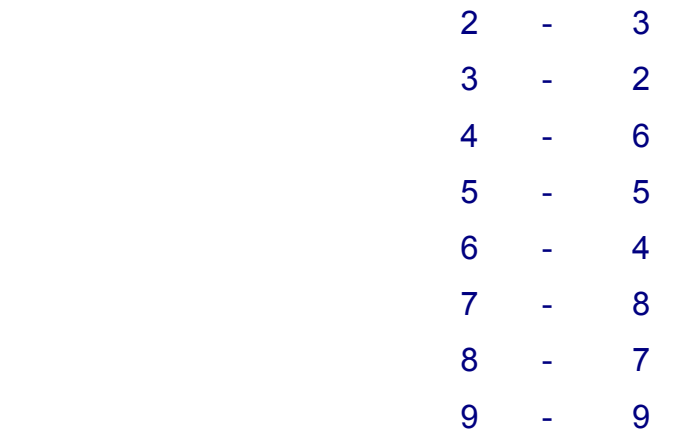

#### **Please Note**

 If your PC does not have a serial port, a USB to Serial converter can be used in conjunction with this lead. Geller Stock code (E102 USB RS232)

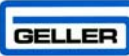

# **AX-100 DAVID UTILITY**

#### **KEY BENEFITS**

- Program all important aspects of the cash register i.e. PLUs, Depts, Clerks, Keyboard, Receipt Logo etc
- Create your keyboard template within David. Easy to modify if your products are added to the system (Copy Buttons, Colours, Text) Picture functions etc
- You can store the Cash Register program in David and send it to other AX100 ECR's if required.
- Software Updates via the Geller Website are available from within David

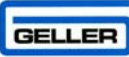

# **GLOSSARY**

*The following list describes the AX-100's general terms and explanations for the functionality of the machine* 

### DEPT

A department can be used for grouping purposes. When a product is sold, it will report under the heading of the designated department that the product is linked to ie Stationery. Departments are also placed on the keyboard for manual price entry. **Key in the amount and press the relevant Department button** 

### PLU

PLU stands for Price Look Up. These are the actual products that are sold on the cash registers ie Pen, Pencil. The PLU must be linked to a Department category to function.

### **HALO**

HALO stands for High Amount Lock Out. This allows the user to program a limit for each PLU/DEPT. ie an amount of no more than 10.00 can be entered or sold for a designated product

### **FNT** RLS

### **Price Overide (Rls Button)**

The Price Override feature allows the user to override the pre-set price of a product.

### **CHRG**

After items have been registered, a method of payment can be selected. The amount of money given by the customer can be entered and the change given will be displayed. The totals report as cash in drawer, cheque in drawer and card in drawer. These will all add up to the net total when a report is taken.

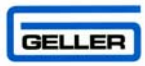

### ID **ON/OFF**

Each user (Clerk) can have their own unique password for operating the Cash register. This is useful for security and for reporting purposes. The Clerk ID button can also be used to toggle the receipt on and off.

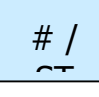

The #ST button has three functions (No Sale) this will open the drawer. This will open the drawer.

The ST button is for for Sub Total. After registration of a few products, the Sub total button when pressed will display the total amount due and print on the receipt.

The # function is for entering a non-add reference number which can be printed on the receipt.

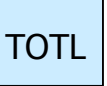

The total button is used to display the total amount due including any add on taxes.

The Total button is also used for printing a receipt after sale.

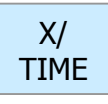

The X-Time button is used for multiplication and also displaying the date and time.

**Example**:

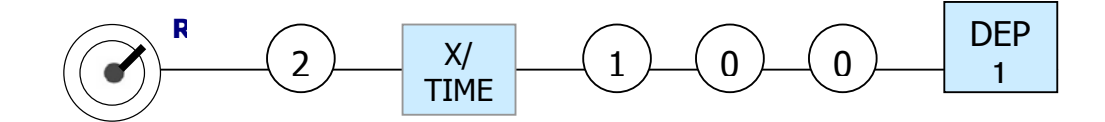

The button is also used for displaying the current date & time on the display

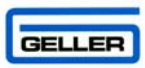

FC

The FC button is used for tendering in a foreign currency for example the Euro.

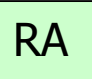

The RA button is the function for Received on Account. An amount that is entered into the RA button as cash will increase the cash in drawer. A popular use for this function would be to pay in a float.

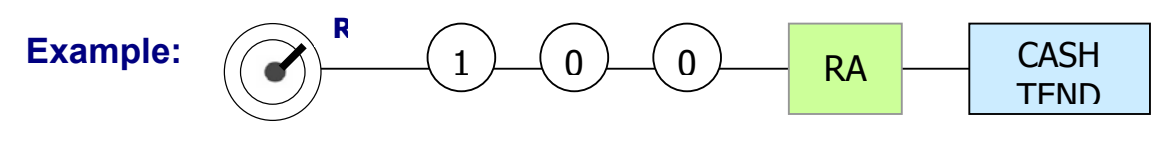

PO

The PO button is the function for Paid Out. An amount that is entered into the PO button as cash will decrease the Cash in drawer. A popular use for this function is a Float out system or to pay money out for expenses ie **Stamps** 

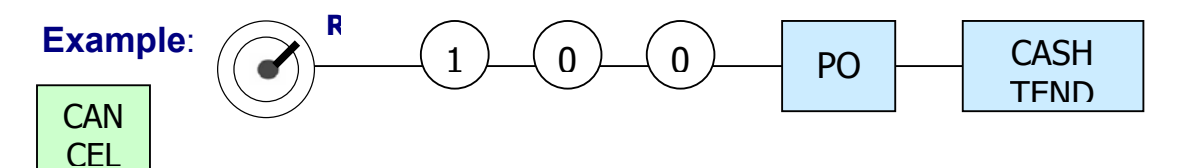

The Cancel button is used to Cancel the whole current transaction. All items within the transaction will be voided automatically. **Press Cancel at any point during the current transaction** 

EC

The Error Correct button will void the last item that was registered. Press the EC button to void the last item sold within a sale.

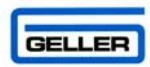

# VOID

The Void button is used for voiding any item in the current transaction.

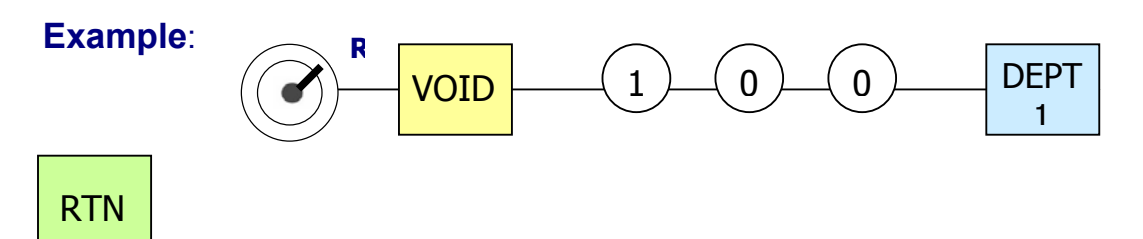

The Return button is used for voiding any item that was registered in a previous transaction, e.g. when goods are returned.

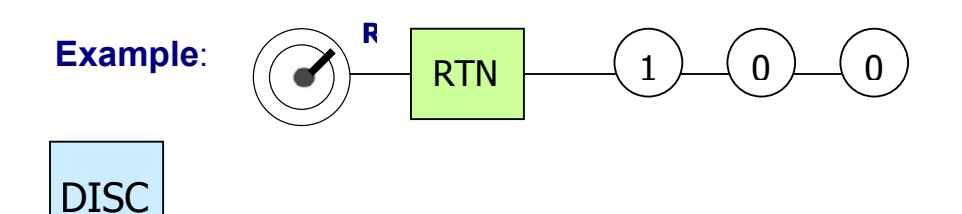

The Discount button is used to discount a whole amount from a transaction total.

For example a 50p Coupon.

Simply enter the amount to be discounted and press the – button. The user can pre-set the – button if required.

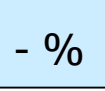

The -% button is used to discount a percentage from either a single item or a sub total of multiple items. The user can pre-set the -% button if required.

The +% button is used to add a percentage to either a single item or a sub total of multiple items. The user can pre-set the +% button if required.

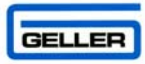

### **FLAG**

This is for the Engineers use. Flags are settings of the AX-100 and can change the way the machine works. Please do not alter these without consulting your Geller dealer.

### **INIT**

If in the unlikely event the ECR is in a "Lock up situation" i.e. not able to produce a transaction or the machine is continuously bleeping then an initialisation is required. Sometimes known as a 'P' Loop reset.

**Turn the Button to the 'P' position on the control lock and power off the ECR for 30 Seconds. Power on the ECR and turn the button back to the 'R' position. The error will be cleared.** 

#### **SYSTEM CLEAR**

### **IMPORTANT**

A system clear should only be carried out after careful consideration. This procedure will completely clear all of the memory and sales data of the ECR.